# Altami Studio

Руководство по активации

## Оглавление

I

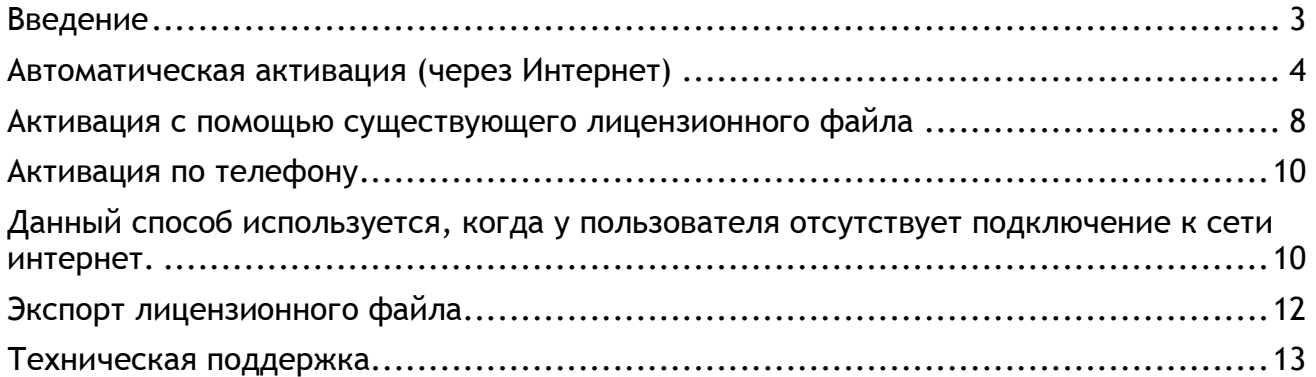

## <span id="page-2-0"></span>Введение

Программу Altami Studio можно скачать с нашего официального сайт[а.](http://altamisoft.com/download/) Обратите внимание, что на ваш компьютер будет установлена демо-версия, но вы можете купить лицензию и активировать программу до полнофункциональной версии.

Существует четыре способа активации лицензии. В большинстве случаев первый способ является самым простым и удобным. Если этот способ не работает, используйте оставшиеся три способа.

Характеристики демо-версии программы описаны в документе **Характеристики демо-версии**.

После активации программы вы сможете использовать её полнофункциональную версию.

## **Внимание!**

**Лицензия работает только на одном компьютере для одной операционной системы. В течении срока поддержки пользователь может менять конфигурацию компьютера, на котором установлена программа, не чаще 1 раза в 3 месяца.**

## <span id="page-3-0"></span>Автоматическая активация (через Интернет)

1. Выберите пункт меню **Помощь→Лицензия→Активировать**. Появится диалог активации лицензии.

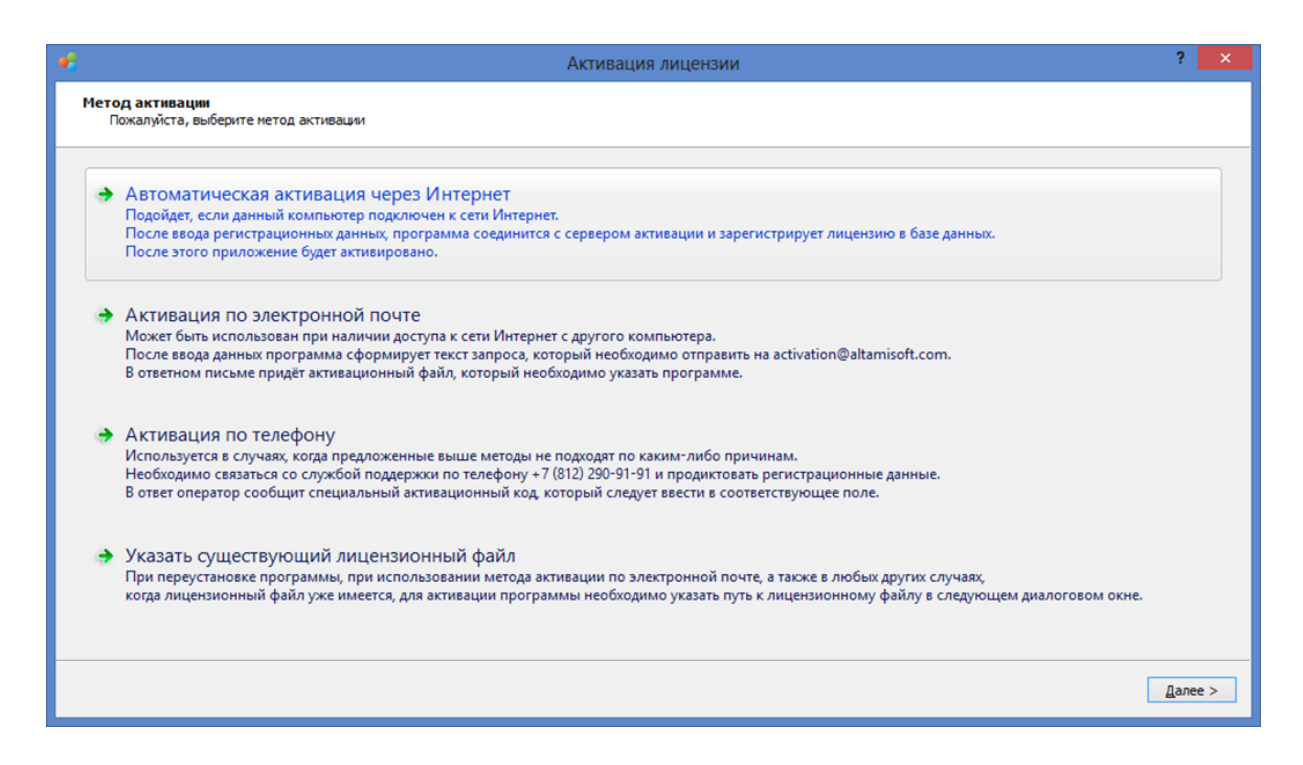

- 2. Выберите действие **Автоматическая активация через интернет**. Нажмите кнопку **Далее**.
- 3. Введите электронный адрес, указанный при покупке, и лицензионный ключ в соответствующие поля.

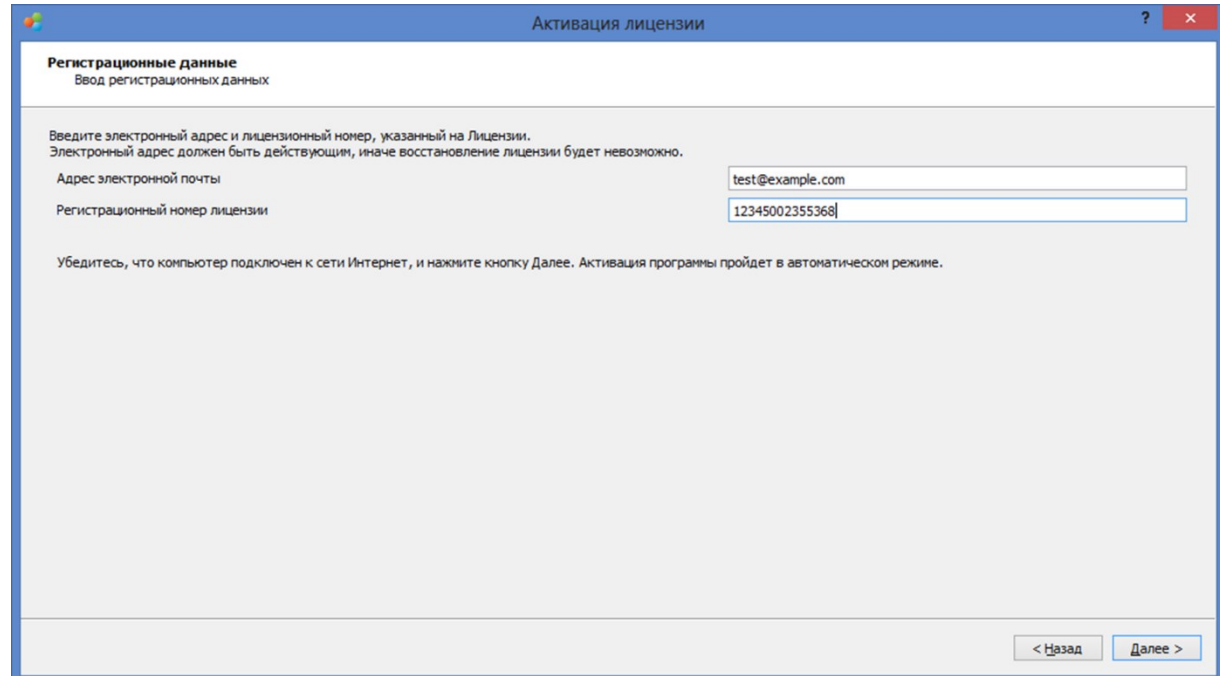

Лицензия будет активирована автоматически. Вы увидите информацию о лицензии.

- 4. Вы можете выбрать функцию **Экспорт** для того, чтобы сохранить лицензионный файл. Он вам может потребоваться в некоторых случаях — например, при переустановке операционной системы (см. способ **Активация с помощью существующего лицензионного файла**).
- 5. Нажмите **Завершить** и перезапустите программу для завершения процесса активации.
- 6. Теперь приложение активировано и готово к полнофункциональной работе.

Следующие три способа используются, если невозможно использовать первый способ.

## Активация по электронной почте

Данный способ используется, когда у пользователя есть только ограниченное соединение с сетью Интернет, например, некоторые порты закрыты, и нельзя выполнить автоматическую активацию.

- 1. Выберите пункт меню **Помощь→Лицензия→Активировать**. Появится диалог активации лицензии.
- 2. Выберите действие **Активация по электронной почте.** Нажмите кнопку **Далее**.

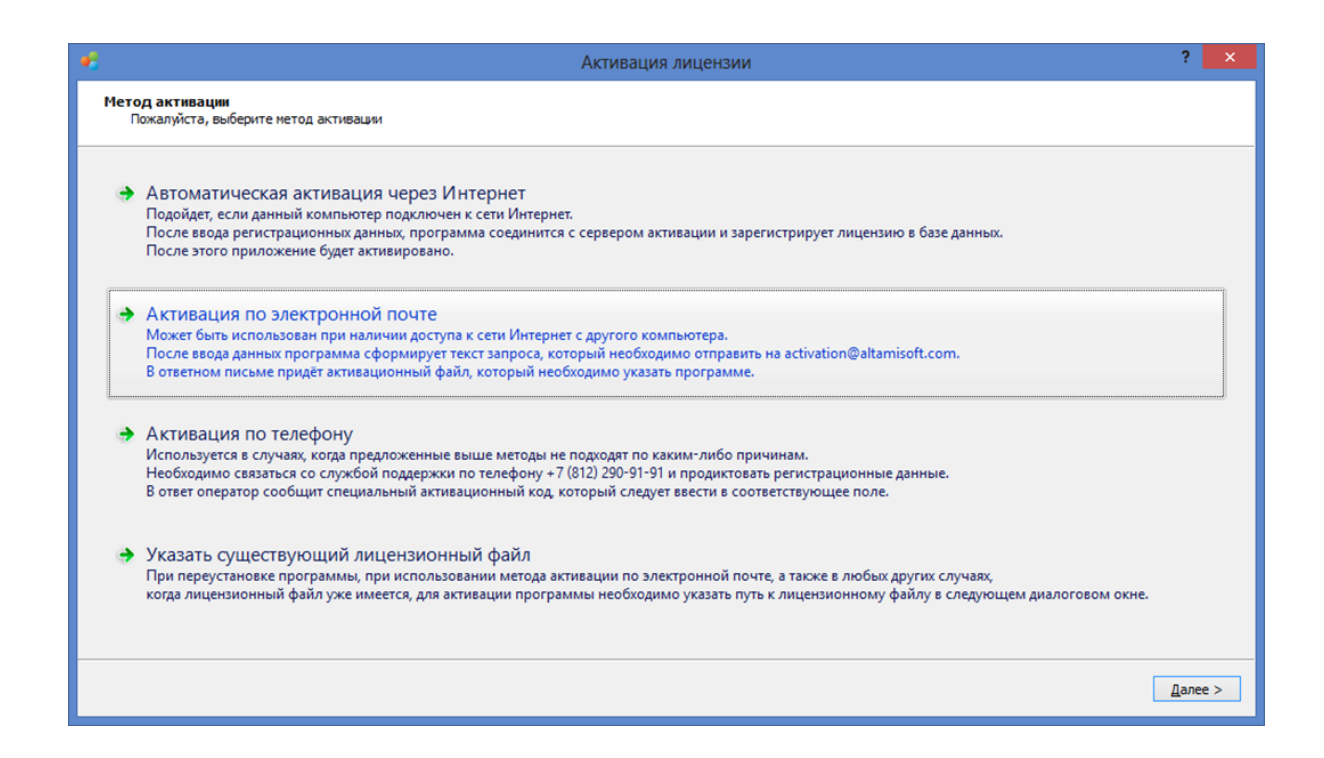

3. Введите электронный адрес, указанный при покупке, и лицензионный ключ в соответствующие поля.

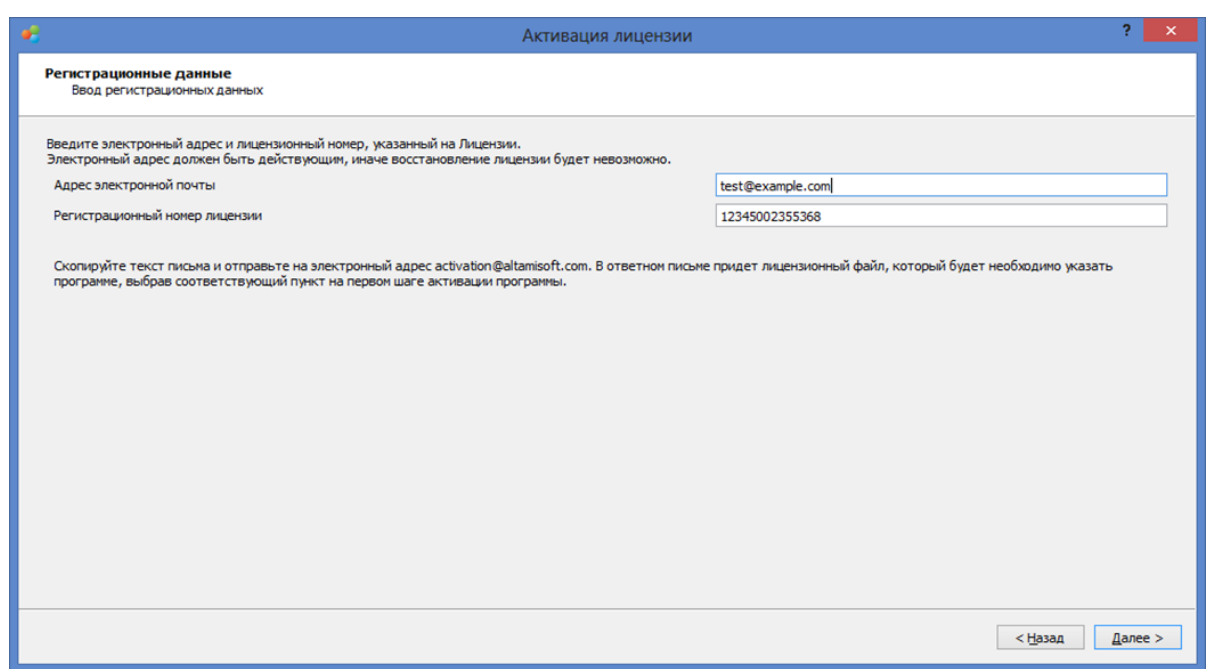

4. Скопируйте текст из письма и отправьте его с помощью вашего почтового клиента на адрес [activation@altamisoft.com](mailto:activation@altamisoft.com)*.*

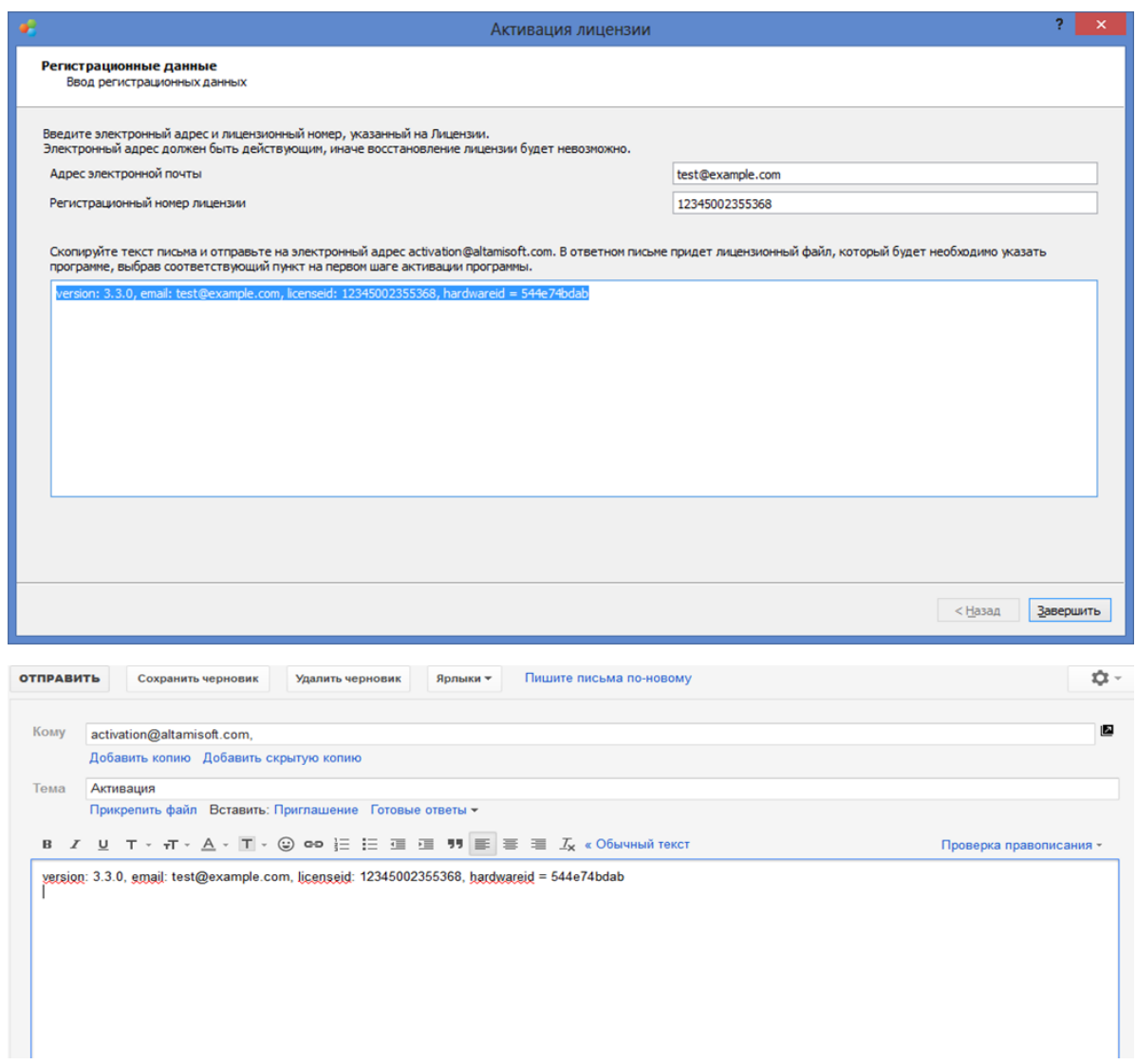

5. Вы сможете продолжить процесс активации только после получения ответа с активационным файлом. Процесс создания файла и отправки его вам по электронной почте займет некоторое время (1-2 рабочих дня). Нажмите **Отмена** и продолжайте процесс активации после получения файла (см. способ **Активация с помощью существующего лицензионного файла**).

# <span id="page-7-0"></span>Активация с помощью существующего лицензионного файла

- 1. Выберите пункт меню **Помощь→Лицензия→Активировать**. Появится диалог активации лицензии.
- 2. Выберите действие **Указать существующий лицензионный файл**.

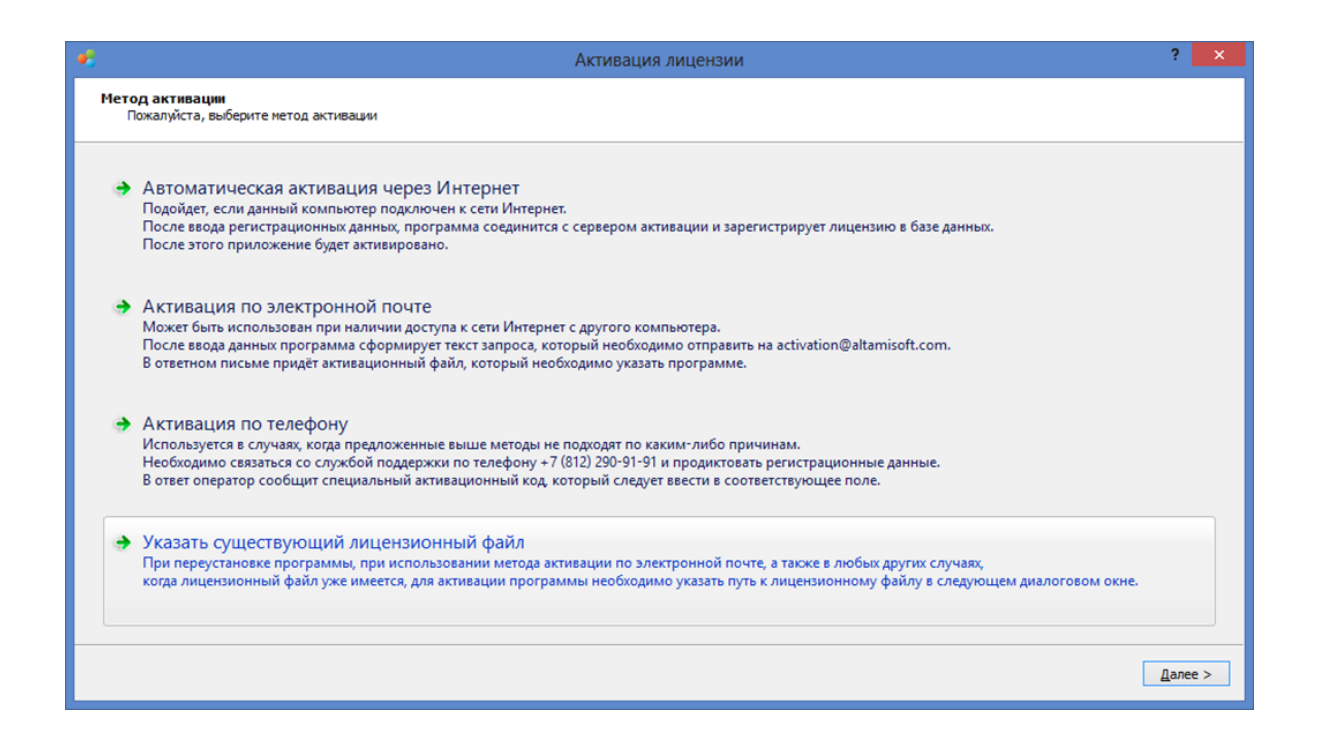

3. Выберите ваш лицензионный файл.

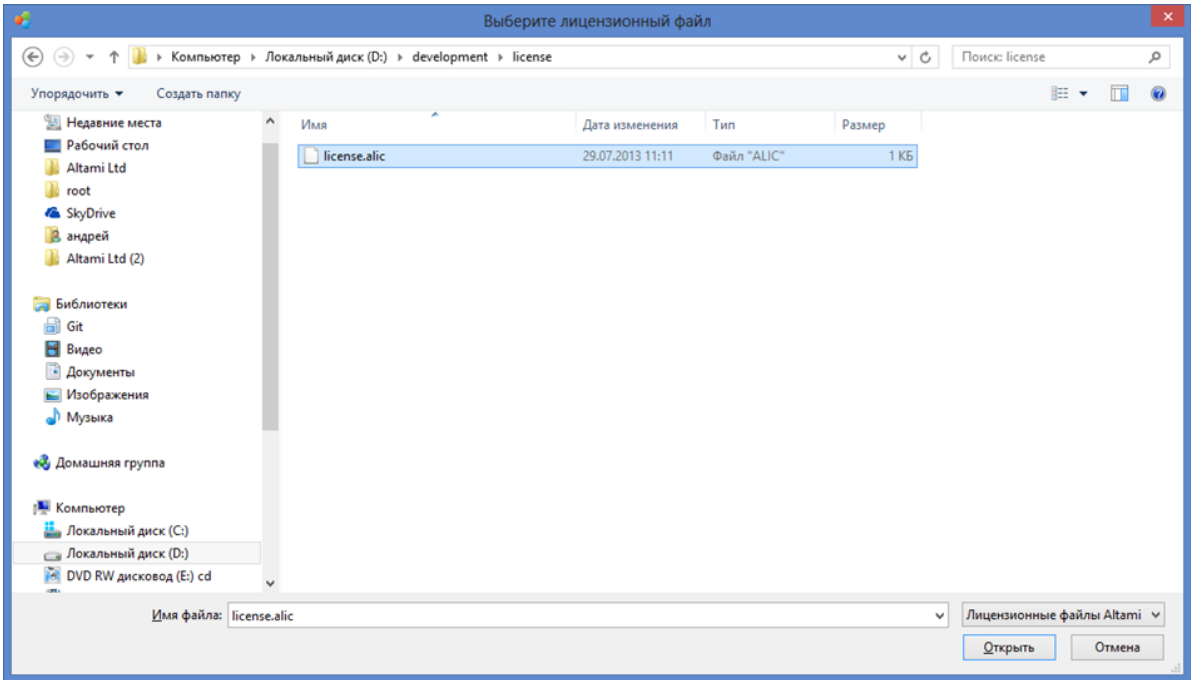

L

## 4. Нажмите кнопку **Далее**.

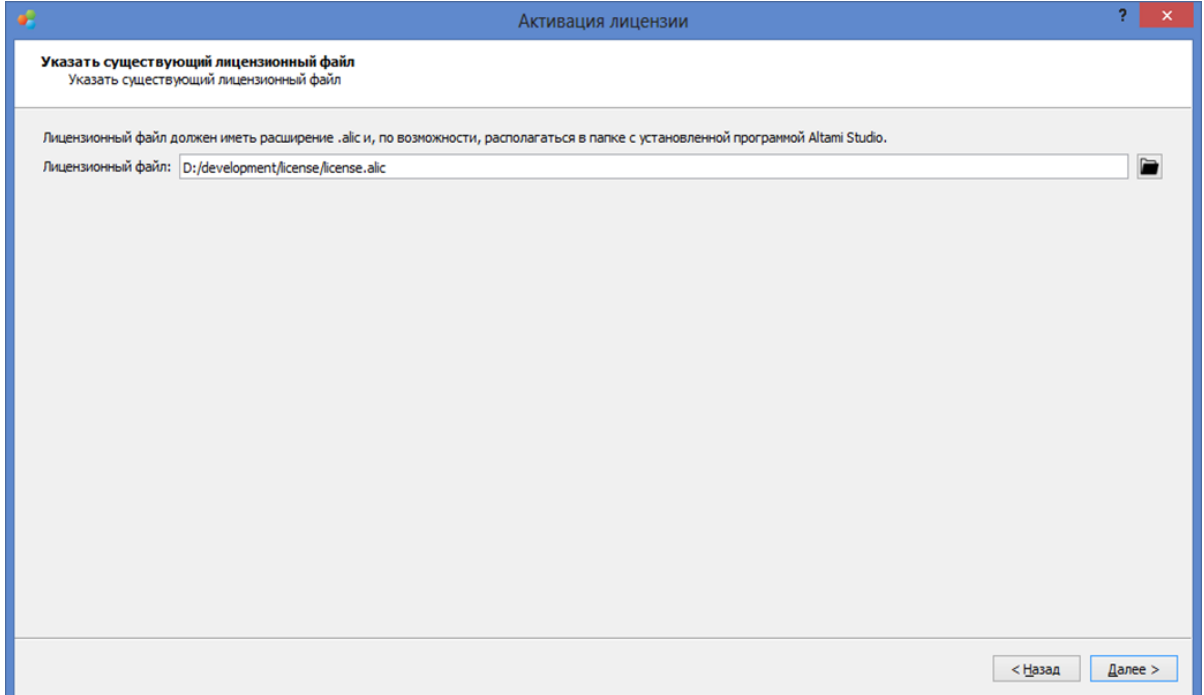

- 5. Лицензия будет активирована. Вы увидите информацию о лицензии.
- 6. Нажмите **Завершить** и перезапустите программу, чтобы завершить процесс активации.
- 7. Теперь программа активирована и готова к полнофункциональной работе.

# <span id="page-9-0"></span>Активация по телефону

<span id="page-9-1"></span>*Данный способ используется, когда у пользователя отсутствует подключение к сети интернет.* 

1. Выберите пункт меню **Помощь→Лицензия→Активировать**. Появится диалог активации лицензии.

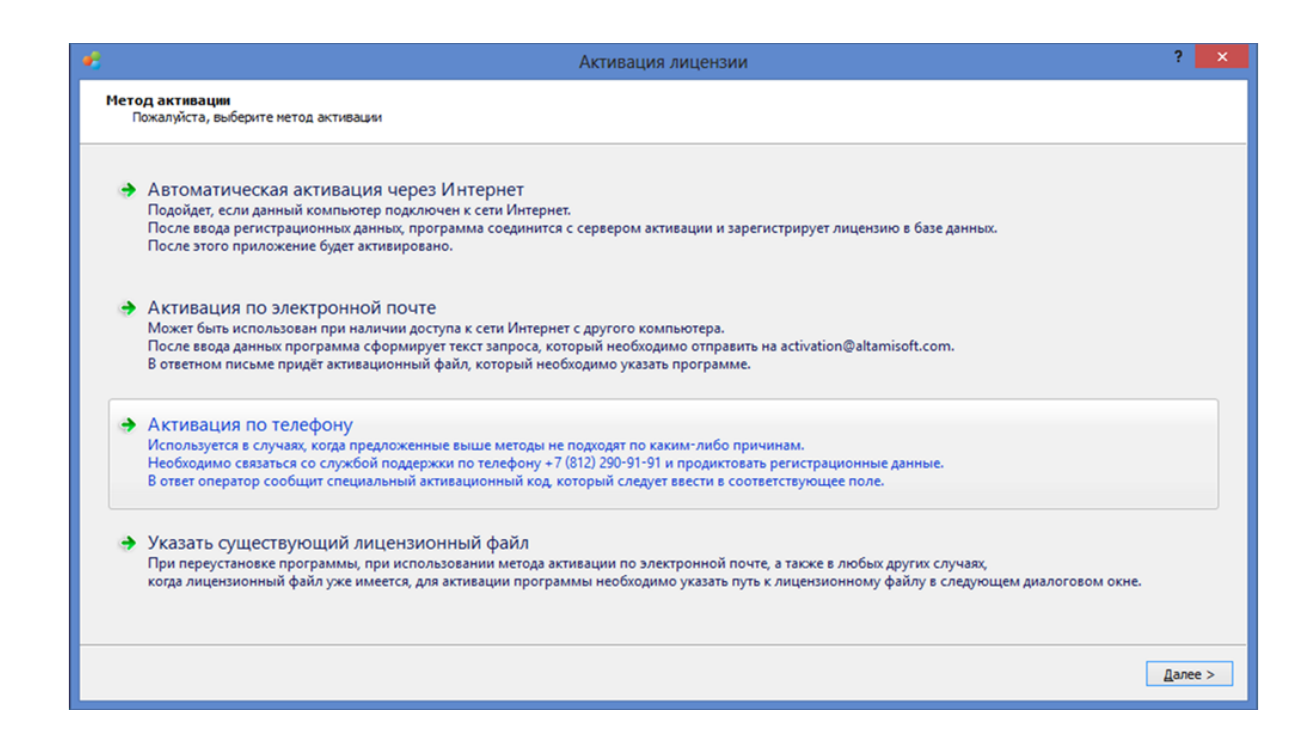

- 2. Выберите пункт меню **Активация по телефону**.
- 3. Заполните поля **Адрес электронной почты**, **Регистрационный номер лицензии**.

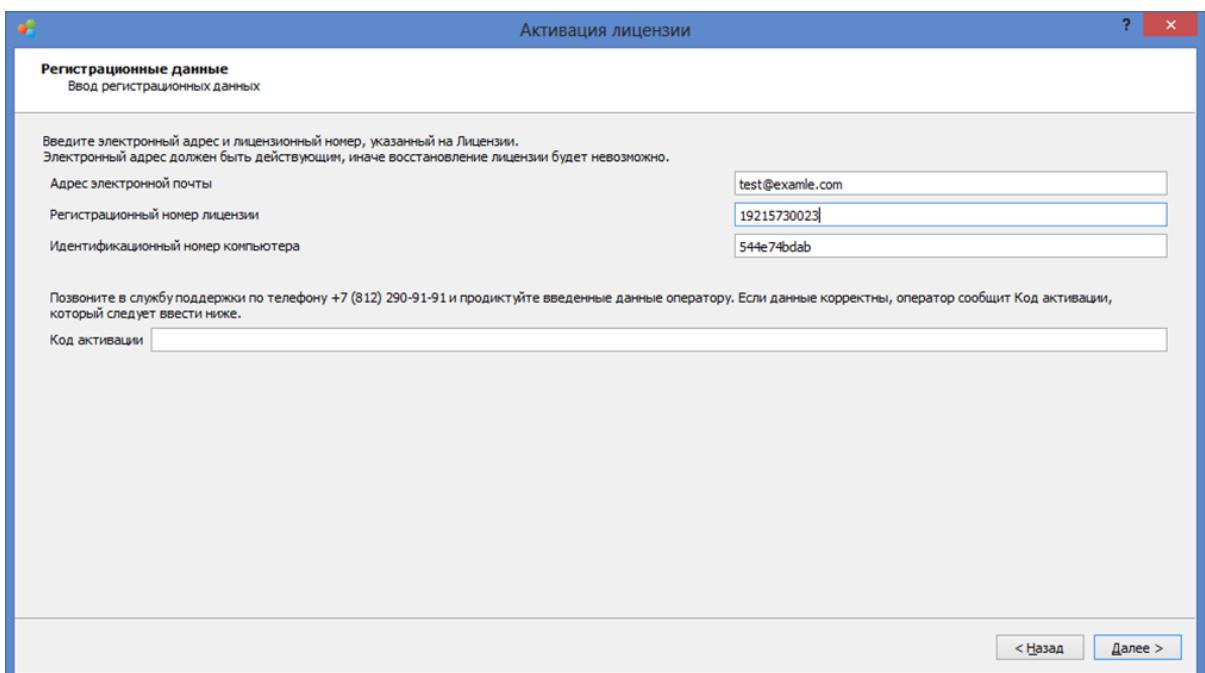

4. Наберите номер телефона +7 (812) 290-91-91 и сообщите оператору введенные адрес электронной почты и номер лицензии.

В ответ оператор продиктует вам код активации, который необходимо ввести в поле **Код Активации**.

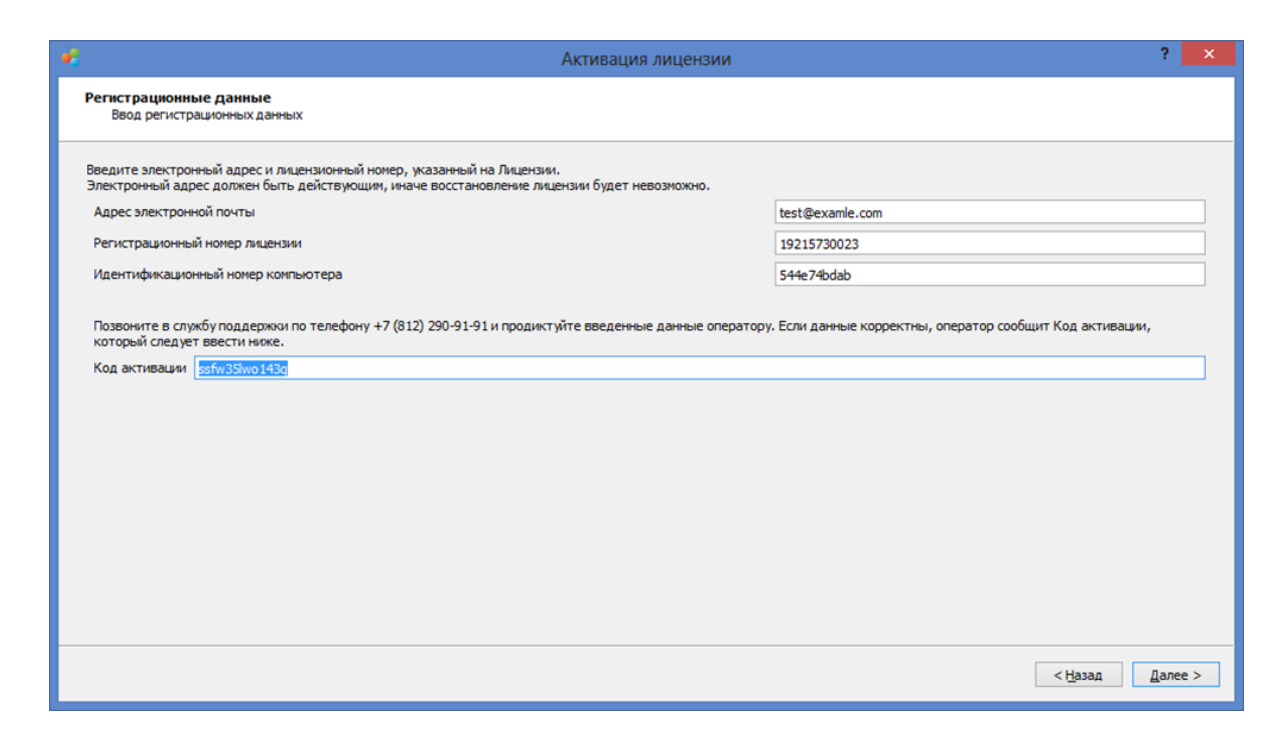

- 5. Нажмите кнопку **Далее**.
- 6. Лицензия будет активирована. Вы увидите информацию о лицензии.
- 7. Нажмите **Завершить** и перезапустите программу, чтобы завершить процесс активации.
- 8. Теперь программа активирована и готова к полнофункциональной работе.

# <span id="page-11-0"></span>Экспорт лицензионного файла

Вы также можете сохранить лицензионный файл, выбрав пункт меню **Помощь→Лицензия→Информация** и нажав кнопку **Экспорт**.

Данный файл может быть использован для последующей активации, но только в пределах одного компьютера и одной операционной системы.

Если у вас есть какие-либо проблемы с активацией лицензии, пожалуйста, свяжитесь с **Технической поддержкой** по электронному адресу [support@altamisoft.ru.](mailto:support@altamisoft.ru)

## <span id="page-12-0"></span>Техническая поддержка

## **Задать вопрос**

Если у вас возникли затруднения при работе с программой, то вы можете обратиться в техническую поддержку по электронной почте или через сайт нашей компании.

### **Подача заявки на сайте**

Выберете пункт меню **Помощь→Техническая поддержка.** В окне вашего браузера откроется форма подачи заявки в службу поддержки. Заполните все необходимые поля и максимально подробно объясните вашу проблему или вопрос.

#### **По электронной почте**

Вы можете обратиться за помощью по электронной почте [support@altamisoft.ru](mailto:support@altamisoft.ru)

Мы также будем рады услышать ваши отзывы о программе и предложения по улучшению.

Посетите наши веб-сайты [http://altamisoft.ru](http://altamisoft.ru/) и [http://altami.ru,](http://altami.ru/) а также наш форум [http://altami.ru/forum.](http://altami.ru/forum)